## **NEIGE DANS UNE IMAGE**

### **PhotoFiltre et UnFREEz**

**Nous allons utiliser le masque "Flocons" inclus dans PhotoFiltre.** 

Ouvrir une photo ou une image

Nous allons appliquer un effet "Brume" **Filtre Effet d'optique Brume / Blanche**  Puis on va adoucir les contours: **Filtre Esthétique Contour Progressif** 

#### **Configurez comme suit:**

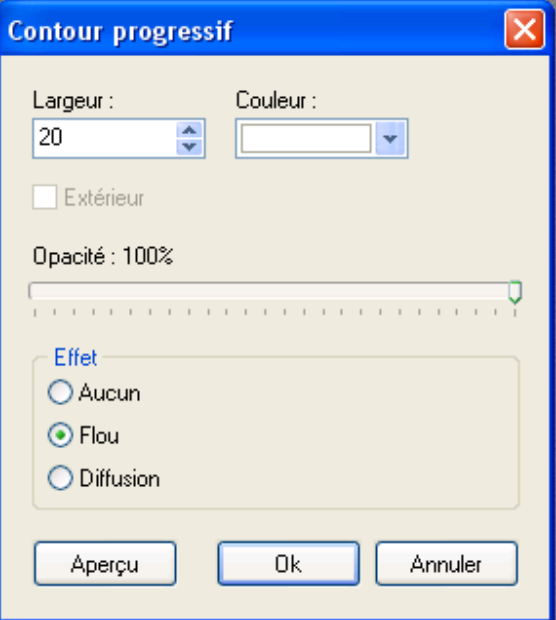

On peut inclure du texte sur l'image (Si texte le valider à l'endroit désiré)

# **LA NEIGE TOMBE….**

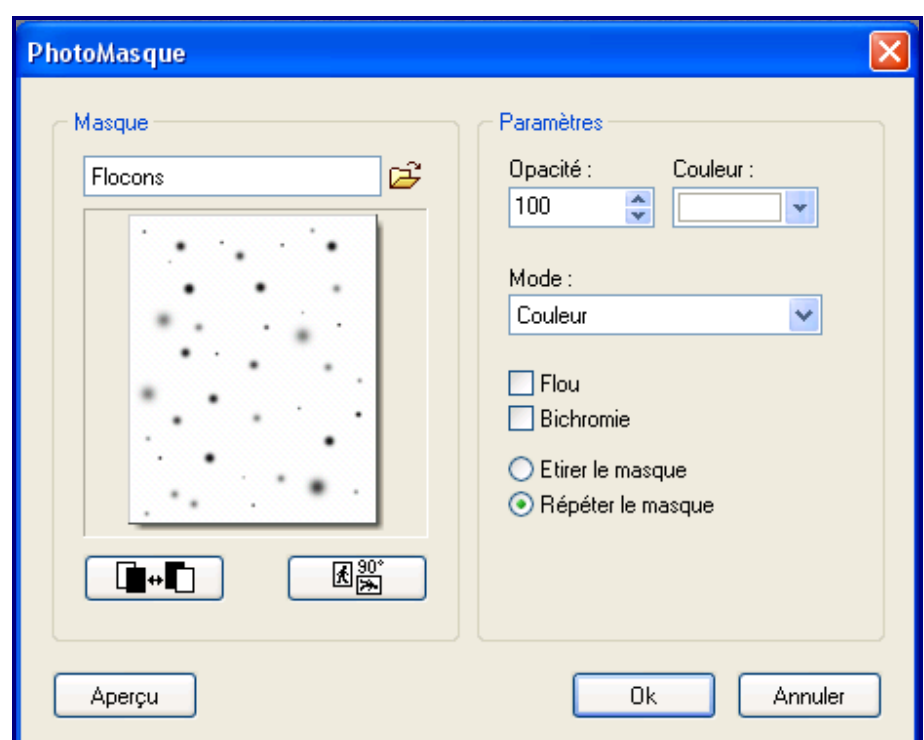

**Filtre / PhotoMasque** ou

Cliquez **OK** et enregistrez cette 1ère image **en .GIF** (Enregistrez sur le bureau)

Pour faire une animation, il faut 2 images.

Dans PhotoFiltre revenir sur l'image que l'on vient d'enregistrer et annuler le masque.

Il n'y a plus de flocons sur l'image, on va en remettre différemment pour qu'ils ne soient pas à la même place.

On fait à nouveau: **Filtre / PhotoMasque** ou

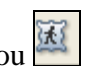

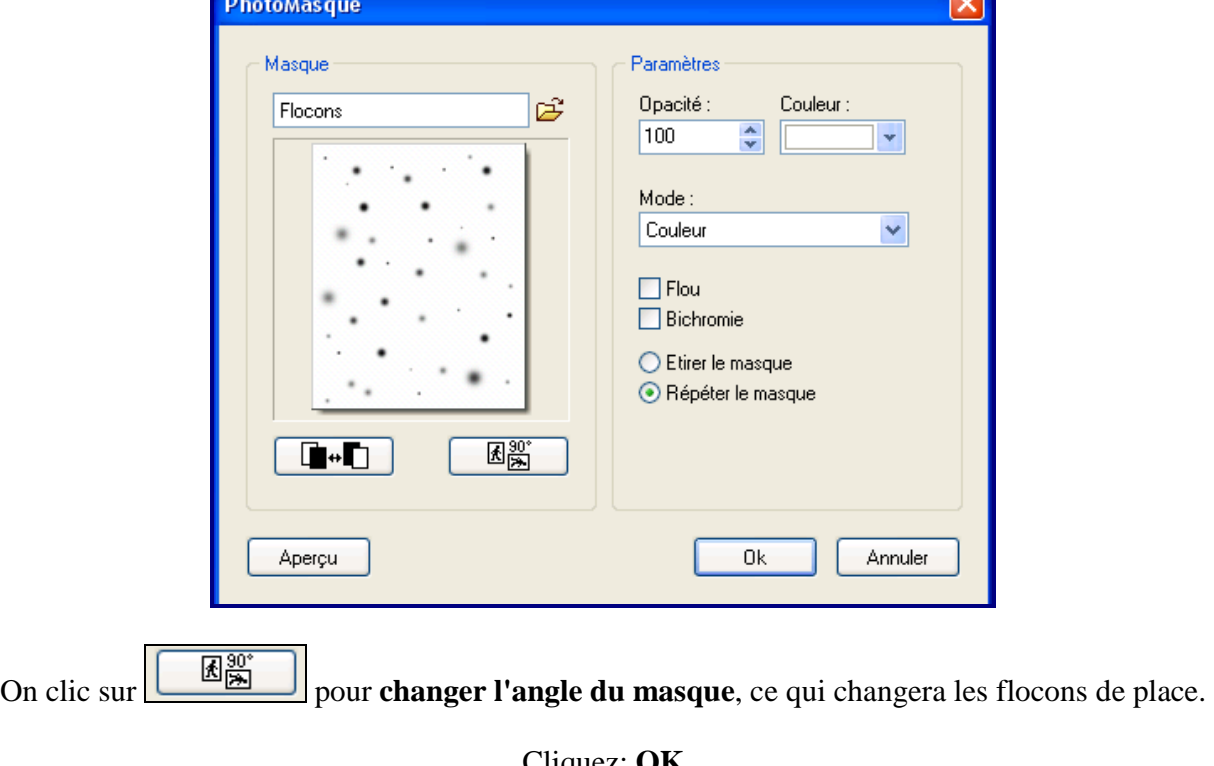

### **On revient à cette fenêtre:**

Cliquez: **OK** Enregistrez cette 2ème image en format **.GIF** (Enregistrer sur le bureau)

Nous avons enregistrez nos 2 images, on peut fermer PhotoFiltre.

### **Ouvrir UnFREEz**

Et faire **glisser** les 2 images avec les configurations ci-dessous et cliquez sur: **Créer GIF animé**

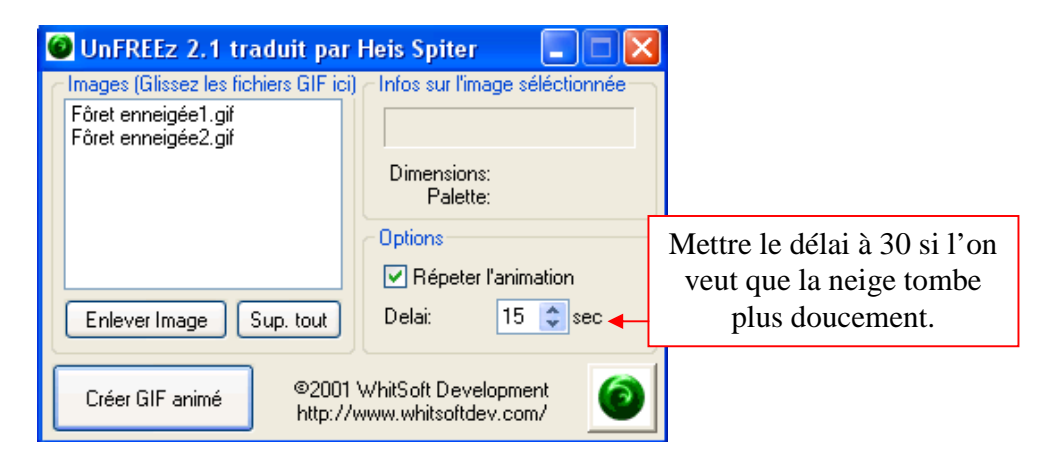

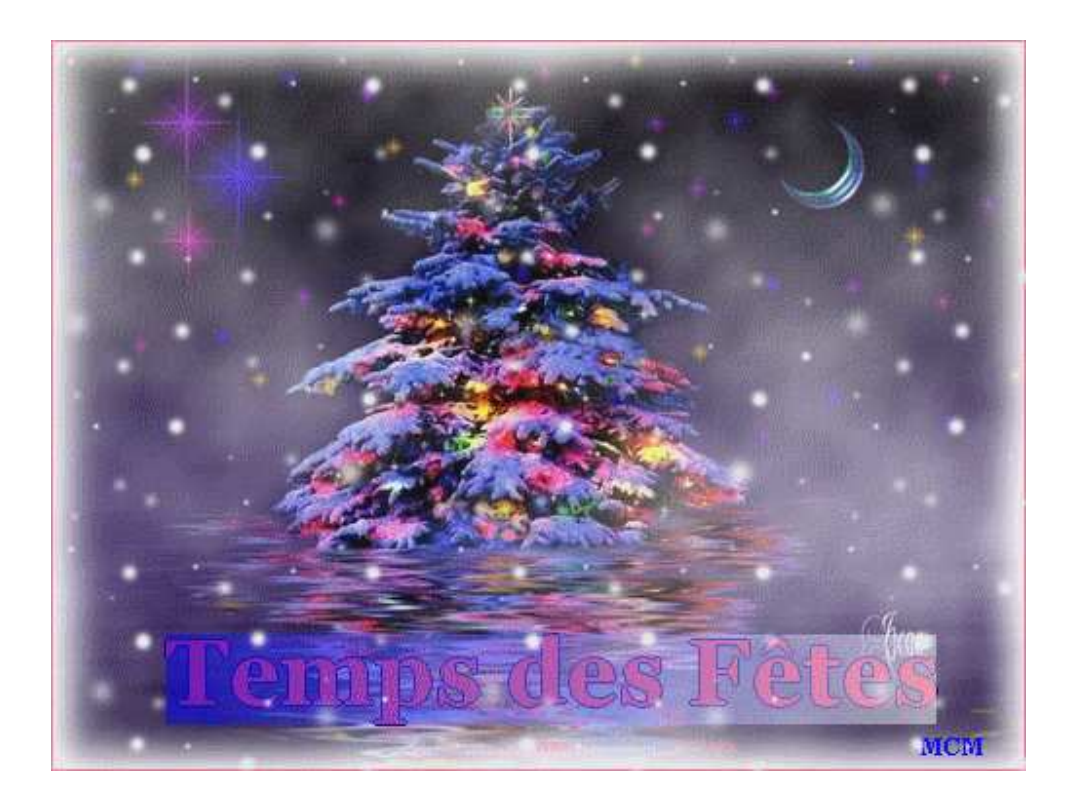

**Nommer** l'animation et **l'enregistrer.** 

Bon travail!!

**MCM**